## **HERUTU**

# ENP-BT01J クイックスタートガイド  $_{\rm V1.00}$

「ENH-LR01J」を使用するには、PC へデバイスドライバのインストールが必要です。 ! インストールが完了するまで、「ENH-LR01J」を PC の USB 端子へ接続しないでください。

ペアリング登録を行う際は、ペアリング登録を行う機器以外の電源は ON しないでく ! ださい。誤った機器同士でペアリング登録してしまう可能性があります。

「ENP-BT01J は定期的にポータブルガスモニターと無線通信を行いガス情報の取 i 得を行います。作業現場でガス中毒や酸欠の危険性が高まった際、近くで働く作業者 が携行する「ENP-BT01J」へ対してアラートを一斉通知します。

本書は、「En-Guard Portable(アンガード・ポータブル Bluetooth®対応版) ENP-BT01J」お よび「安全見守りソフトウェア En-Guard plus for Gas Monitor(アンガード・プラス)」「En-Guard Hub(アンガード・ハブ) ENH-LR01J」の使用を開始するための簡易取扱説明書です。 詳しい取扱い方法については、各製品に付属している取扱説明書を参照してください。

## 1.概要

「ENP-BT01J」および、理研計器株式会社製ポータブルガスモニター「GX-3R Pro」を使用す ると、作業現場でガス中毒や酸欠の危険性が高まった際、近くで働く作業者に素早くお知ら せすることが出来ます。

さらに、「En-Guard plus for Gas Monitor」「ENH-LR01J」を使用することにより、離れた場所 にいる監督者へのお知らせ、作業者の安全を見守ることが出来ます。

## 2.設定手順

## 2-1.ポータブルガスモニター「GX-3R Pro」とペアリング登録

ポータブルガスモニターと「ENP-BT01J」を Bluetooth 接続するためにペアリング登録が 必要です。「ENP-BT01J」とポータブルガスモニターを 1m 以内に近づけて配置し、以下 の手順でペアリング登録を行ってください。またペアリング登録は毎回行う必要はありま せん。次回からは電源投入後、自動的に接続します。

①「ENP-BT01J」を設定モードで起動します。設定モードで起動するには、電源 OFF の状 態から、メインボタンを押しながら、Power ボタンをブザーが鳴るまで長押しします。Local LED が速い黄緑点滅で起動しますので、そのままの状態にしてください。

②ポータブルガスモニターの Bluetooth 通信を「オン」にする必要があります。 POWER ボタンをブザーが鳴るまで長押し電源を ON してください。

#### ③電源投入後、LCD 表示が測定画面になるまでお待ちください。

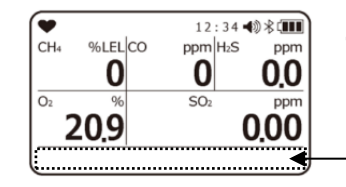

④MODE ボタンを複数回押し Bluetooth 設定画面へ切り替えてください。

⑤AIR ボタンを押すと「オン」「オフ」が切り替わります。「オン」を選択し、MODE ボタンで 決定してください。

⑥MODE ボタンを複数回押し測定画面へ切り替えてください。

⑦「ENP-BT01J」の Local LED の黄緑点滅が黄緑点灯に切り替わり、ポータブルガスモニ ターが警告窓赤点灯とブザー鳴動するとペアリング登録完了です。

⑧「ENP-BT01J」の Power ボタンを 3 秒以上長押し電源を OFF してください。

⑨ポータブルガスモニターの POWER ボタンを LCD 表示が消えるまで長押し電源を OFF してください。

## 2−2. En-Guard Portable「ENP-BT01J」の使用開始

①「ENP-BT01J」の Power ボタンをブザーが鳴るまで長押し電源を ON してください。

- ②ペアリング登録を行ったポータブルガスモニターの POWER ボタンをブザーが鳴るまで 長押し電源を ON してください。
- ③ポータブルガスモニターが警告窓赤点灯とブザー鳴動すると「ENP-BT01J」と接続完了 です。「ENP-BT01J」とポータブルガスモニターの無線通信を開始します。

## 3.「En-Guard plus for Gas Monitor」をお使いの場合

## 3-1. En-Guard Hub「ENH-LR01J」の準備

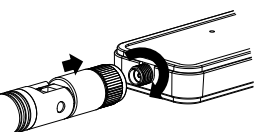

①付属のアンテナを「ENH-LR01J」へ取り付けてください。

②Web ブラウザを起動させ、下記の URL へアクセスしてください。

 $\blacksquare$ Silicon Labs 社 Web ページ 139629

高雄鏡

③Web ページ内の「ダウンロード」をクリックし、ソフトウェア一覧より「CP210x Universal Windows Driver」を選択してください。ファイルが PC へダウンロードされます。

④エクスプローラーを起動させ、ダウンロードフォルダ内の「CP210x\_Universal\_Windows\_ Driver.zip」ファイルを右クリックし、「すべて展開」を選択してください。「圧縮(ZIP 形式) フォルダの展開」画面が表示されたら「展開(E)」をクリックしてください。

⑤展開されたフォルダ内の「silabser.inf」ファイルを右クリックし、「インストール」を選択し てください。次の画面が表示されたら、「開く」および「はい」をクリックしてください。 「この操作を正しく終了しました。」の画面が表示されたら、インストール完了です。

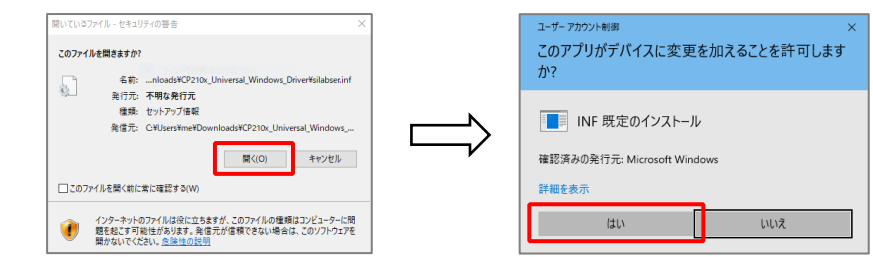

### ⑥PC を再起動させてください。再起動後に、「ENH-LR01J」を PC へ接続してください。

⑦スタートボタンを右クリックし、「デバイスマネージャー」を選択して起動させ、表示されて いる「ポート(COM と LPT)」をダブルクリックしてください。次の様に「Silicon Labs CP210x USB to UART Bridge(COM#)」と表示されていれば、正常にインストールされています。 また、COM#の番号表示は、お使いの PC により異なります。

⑧COM#の番号は後の設定で必要になりますので、控えておいてください。

### 3-2.「En-Guard plus for Gas Monitor」のインストール

<En-Guard plus for Gas Monitor の動作に必要なシステム構成>

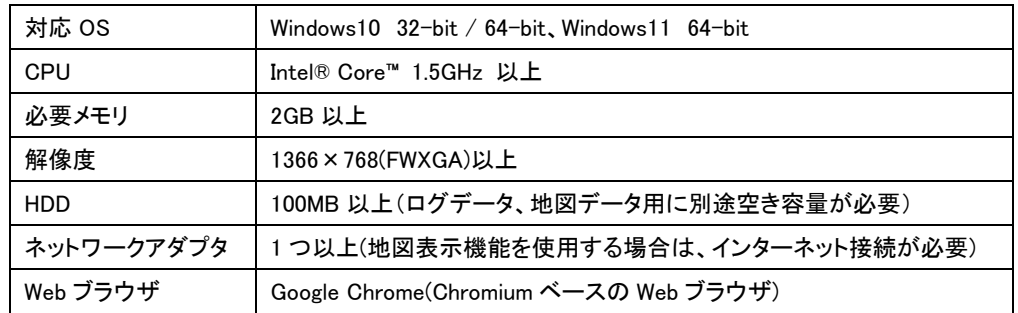

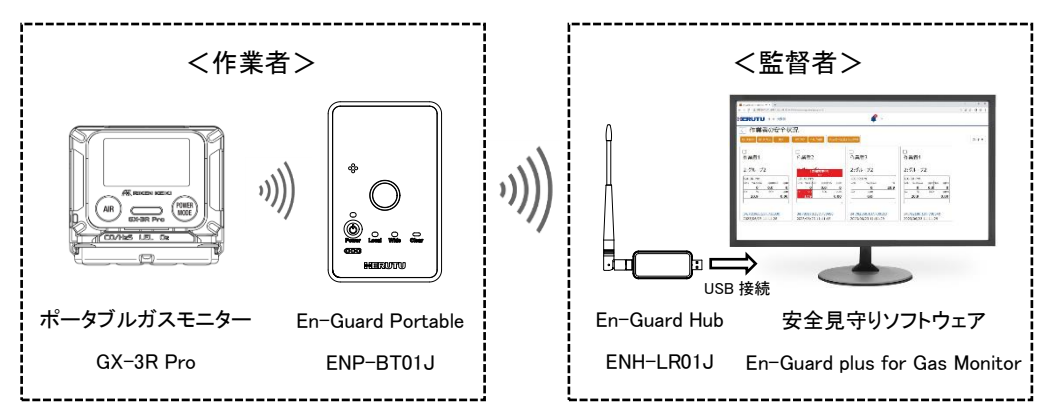

<https://jp.silabs.com/developers/usb-to-uart-bridge-vcp-drivers>

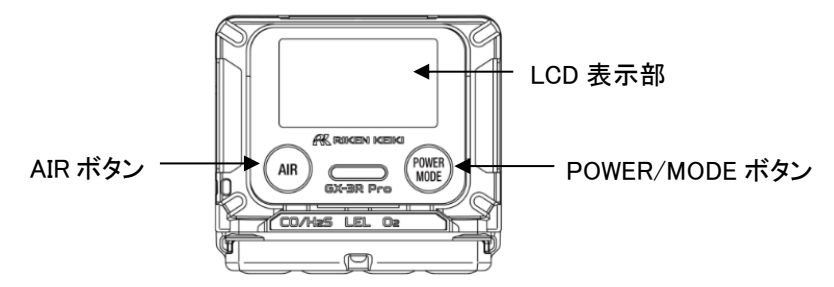

この表示領域に表示が無ければ測定画面です。

↓ ■ ポート(COMとLPT) Silicon Labs CP210x USB to UART Bridge (COM4)

※表示内容はガスモニターの型式により異なります。

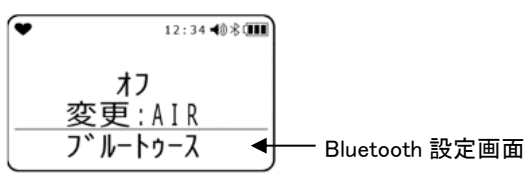

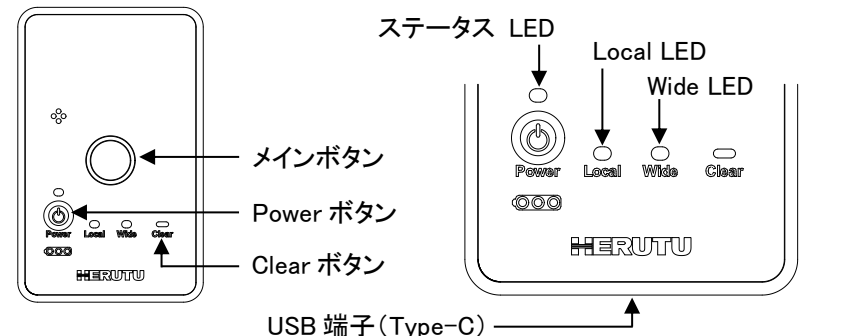

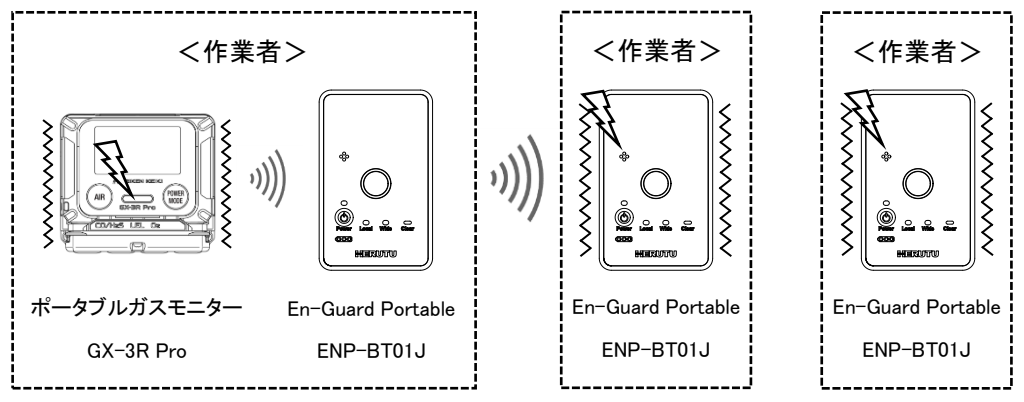

 「基本設定(システム設定/作業者設定)」には、使用に合わせて設定可能な様々な i 機能や、項目があります。詳しくは、「En-Guard plus for Gas Monitor 取扱説明書 3-5. 基本設定画面」を参照してください。

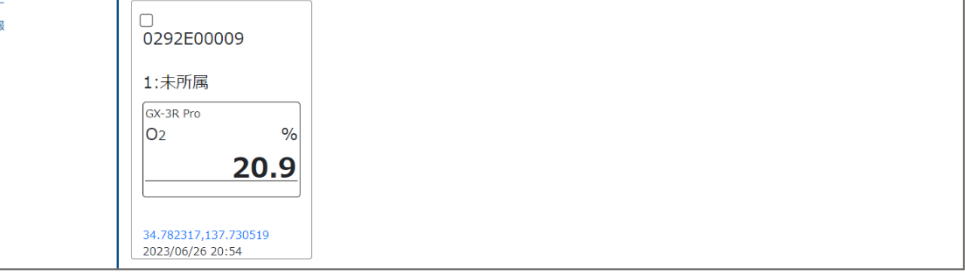

 $\overline{\mathbf{j}}$ ) 登録済み「ENP-BT01J」の作業者名、グループについてはいつでも変更することが 出来ます。詳しくは、「En-Guard plus for Gas Monitor 取扱説明書 3-6. En-Guard Portable 管理画面(登録済み En-Guard Portable 一覧)」を参照してください。

①「En-Guard plus for Gas Monitor」の CD-ROM を PC へセットし、エクスプローラーを 起動させ、CD ドライブの Installer フォルダ内の「setup」ファイルをダブルクリックしてくだ さい。セットアップ画面が起動します。

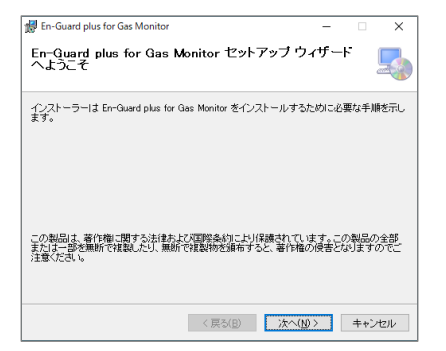

②「次へ(N)>」をクリックし、画面の指示に従ってインストールを行ってください。 「インストールが完了しました。」の画面が表示されたら、インストール完了です。

②「通信チャンネル」を、「1」~「14」より選択することが出来ます。「ENP-BT01J」は出荷時 の通信チャンネルは「1」のため、ここでは「1」を選択してください。

## 3-3.「En-Guard plus for Gas Monitor」の起動

①デスクトップの「En-Guard plus for Gas Monitor」ショートカットをダブルクリックし、 アプリケーションを起動させてください。

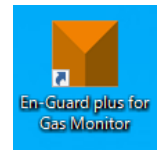

②アプリケーションが起動すると、次の画面が表示されます。

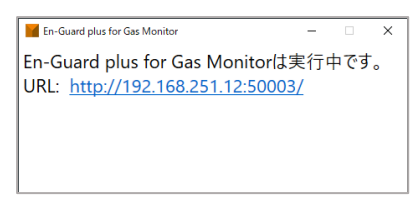

③表示されている URL をクリックしてください。Web ブラウザが立ち上がり、「En-Guard plus for Gas Monitor」の「安全状況確認画面」が表示されます。

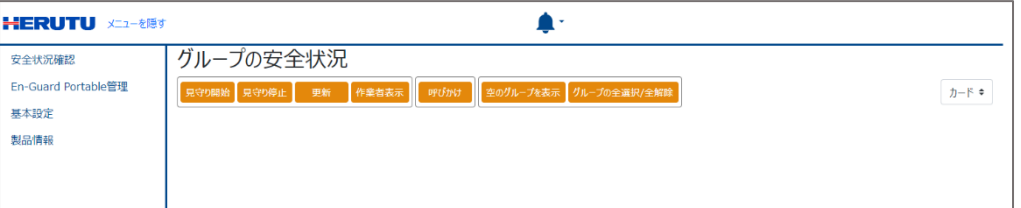

## 3-4.「En-Guard plus for Gas Monitor」の基本設定を行う

①「En-Guard plus for Gas Monitor」の「基本設定」画面にて「通信チャンネル」と「En-Guard Hub 接続ポート」の設定を行ってください。

「En-Guard plus for Gas Monitor」のメニュー「基本設定」を選択してください。

次の画面が表示されます。

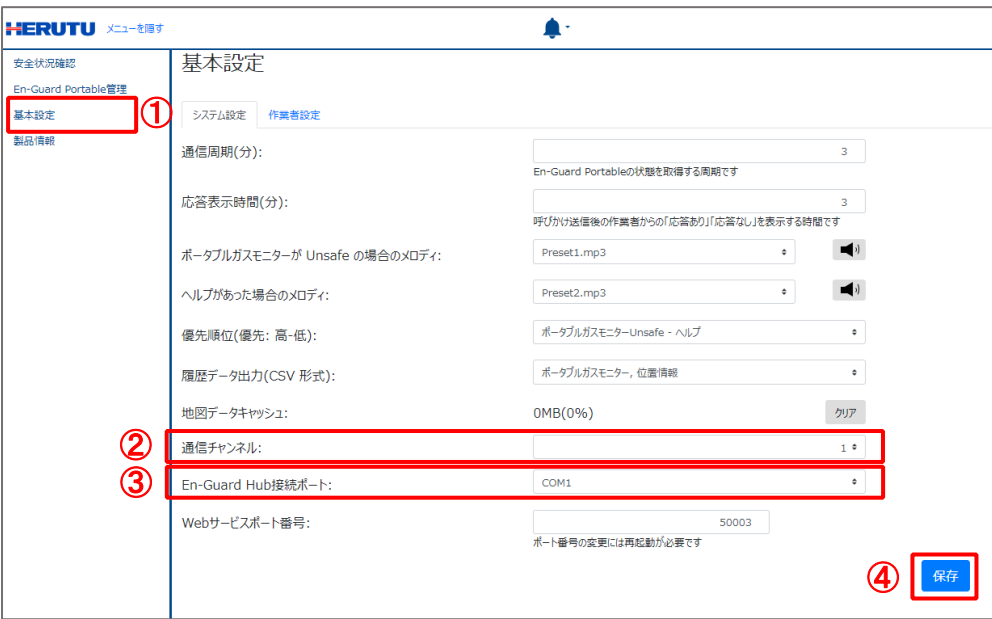

③「En-Guard Hub 接続ポート」を選択してください。表示される COM より、「2-1. ⑦」で確 認した COM#と同じ番号を選択してください。

#### 4各選択が完了したら、変更が無い場合でも、必ず「保存」ボタンを押してください。

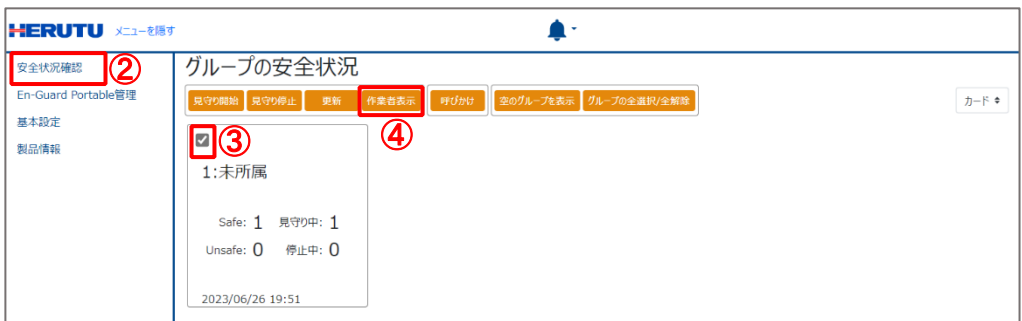

## 3-5.En-Guard Portable「ENP-BT01J」の登録

「En-Guard plus for Gas Monitor」へ「ENP-BT01J」の登録が必要です。

-<br>| 見守り中は、定期的に「ENP-BT01J」と無線通信を行い、作業者の携行している ポータブルガスモニターのガス情報と位置情報を取得し、安全の監視を行います。

**HERUTU** 

製品情

①「ENP-BT01J」の Power ボタンをブザーが鳴るまで長押し電源を ON してください。

②「En-Guard plus for Gas Monitor」のメニュー「En-Guard Portable 管理」を選択してくださ い。次の画面が表示されます。

③「登録」ボタンを押してください。登録受付のメッセージを表示し、約 1 分間「ENP-BT01J」 の登録を受付けます。

④登録する「ENP-BT01J」の Clear ボタンをブザーが鳴るまで長押しします。登録が完了 すると画面に「ENP-BT01J」の製造番号等が表示されます。「ENP-BT01J」の製造番号

は、本体裏面のラベルに記載してありますので番号の確認をしてください。

一度に複数台の「ENP-BT01J」の登録を行うことも可能です。

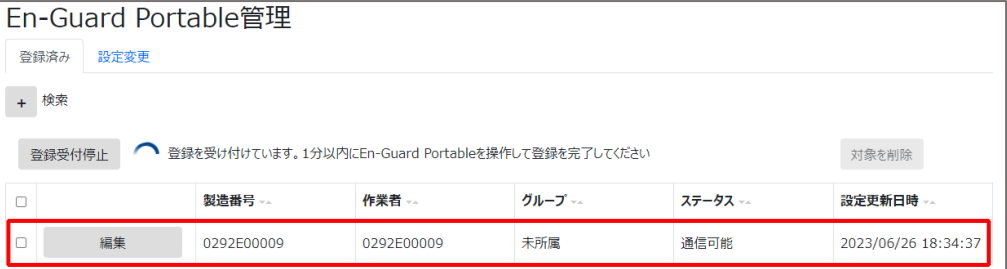

⑤登録が完了した「ENP-BT01J」は自動的に「En-Guard plus for Gas Monitor」で見守りを 開始しています。

## 3-6.「En-Guard plus for Gas Monitor」で見守り開始

①ペアリング登録を行ったポータブルガスモニターの電源が OFF の場合は POWER ボタ ンをブザーが鳴るまで長押し電源を ON してください。

②「En-Guard plus for Gas Monitor」のメニュー「安全状況確認」を選択してください。次の 画面が表示されます。グループ枠の背景色が白は見守り中を示します。

③グループ枠のチェックボックスをチェックしてください。

④「作業者表示」ボタンを押してください。次の「作業者の安全状況」画面が表示されます。

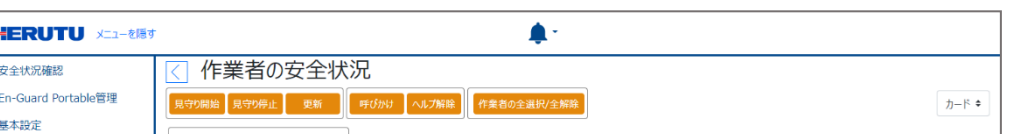

ヘ ル ツ 電 子 株式会社

#### HERUTU ELECTRONICS CORPORATION

〒433-8104 静岡県浜松市北区東三方町 422-1

(営業部)TEL. 053-438-3555 FAX. 053-438-3411

ホームページ https://www.herutu.co.jp E-mail info@herutu.co.jp

## Windows のスリープ設定について ! 「En-Guard plus for Gas Monitor」を常時動作させるため、Windows のスリープ設定を

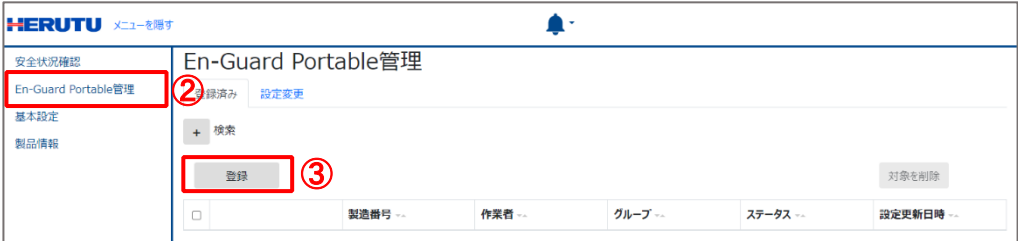

「なし」にしてください。

①スタートボタンを右クリックしてください。

②メニューの「電源オプション」をクリックしてください。

③スリープの設定を「なし」にしてください。

### 「ENP-BT01J」の登録受付が出来ない場合 !

・「En-Guard plus」の基本設定、「En-Guard Hub 接続ポート」の COM 番号を確認してください。